## **How To Program Baofeng Radio With North Idaho Repeater Map Data**

Download CHIRP from website **https://trac.chirp.danplanet.com/chirp\_daily/LATEST/ 1. Ver 1-4, 2024-06-12** nid2m70cm@gmail.com

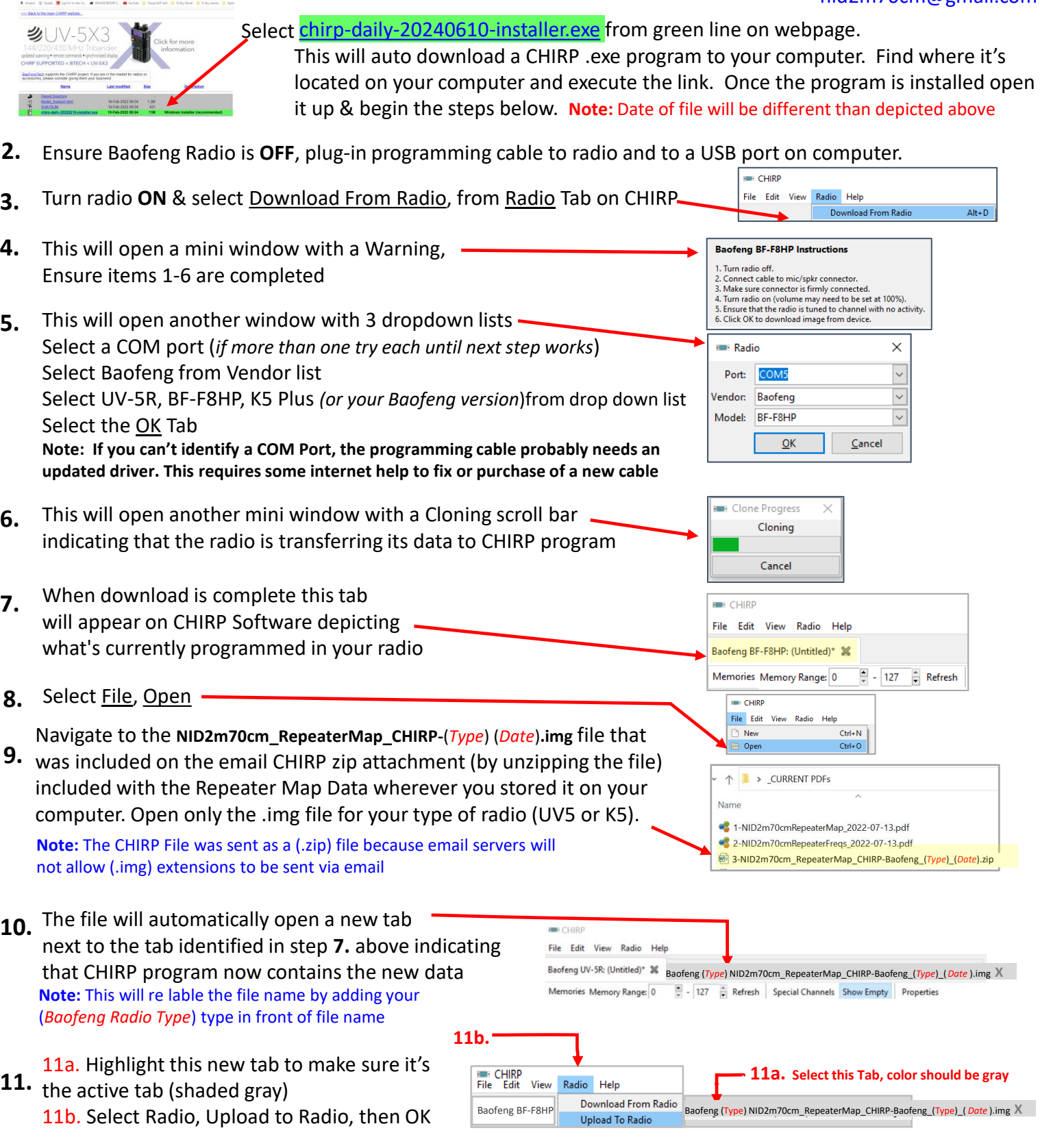

The Cloning scroll bar identified in Step 6 above will reopen the **NID2m70cm\_RepeaterMap\_CHIRP-Baofeng\_(** *Type* **)\_(** *Date***) .img** as the data is transferred to your radio. Data was transferred correctly to your radio if you see the Year, Month, Day, of Repeater Map 240612 on your radio screen on Channel 127 on UV5R .img version and Channel 131 on K5 Plus .img version file. After a successful download, close both **\*** tabs down by clicking on the right side of each tab. Then try uploading new Repeater Map data from your radio back into CHIRP so that you can clone it to additional radios using the Download & Upload options identified in steps 3 & 11 above.

## **How to Install Google Earth North ID Repeater Map kmz file**

**1.** Send the *NID\_2m70cmRepeaters\_gE\_Date.kmz* file to phone via email attach and download file to phone memory

**nid2m70cm@gmail.com Ver 2.0\_2024-06-12**

**KB7SIJ** 

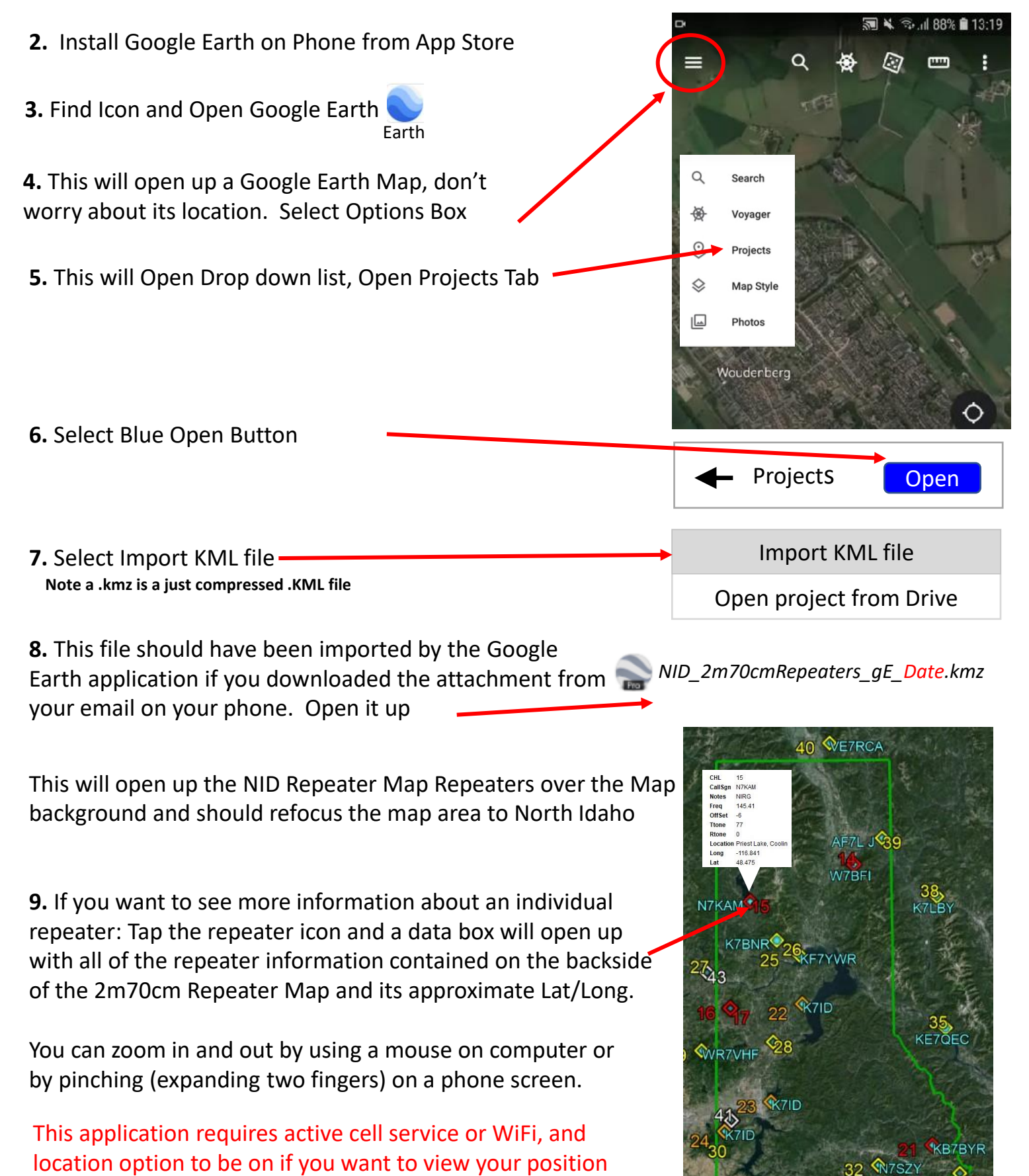

which is why a paper map is so important